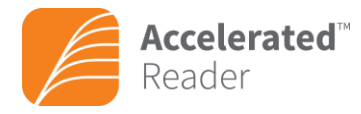

# Setting Reading Practice Targets

You can set four separate Reading Practice targets for your students, some of which are informed by your students' STAR Reading test results:

- average percentage correct on quizzes
- daily reading time
- total points earned
- average book level on passed quizzes

The program does not require you to set targets for your students; however, we recommend that you set all four targets in each marking period assigned to the class. Note: When students log in to the program, they can view the targets you have set and their progress towards them; see page 156 of the AR Software Manual. After you set Reading Practice targets, you can monitor your students' progress. Reading Practice targets are different from the Reading Practice certification targets you can set for your students—those targets are set in the Reading Practice Certifications Record Book; see page 28 of the AR Software Manual.

#### Selecting Marking Periods for Target Setting

Before you can set Reading Practice targets for students, you must first select the marking periods for the class. Note: For Reading Practice targets to carry over from one marking period to another, you must have those marking periods selected before the first day of that marking period begins. We recommend that at the beginning of the school year you select all the marking periods for that whole school year rather than selecting marking periods as the school year progresses.

1. On the Home page, click Accelerated Reader, then **Record Books and Targets**.

2. If necessary, select your school and class from the drop-down lists. Click My Classes from the School dropdown list if you want to see only the classes you are assigned to as a teacher.

3. Click **Reading Practice Targets** under Class Record Book on the Record Books and Targets page.

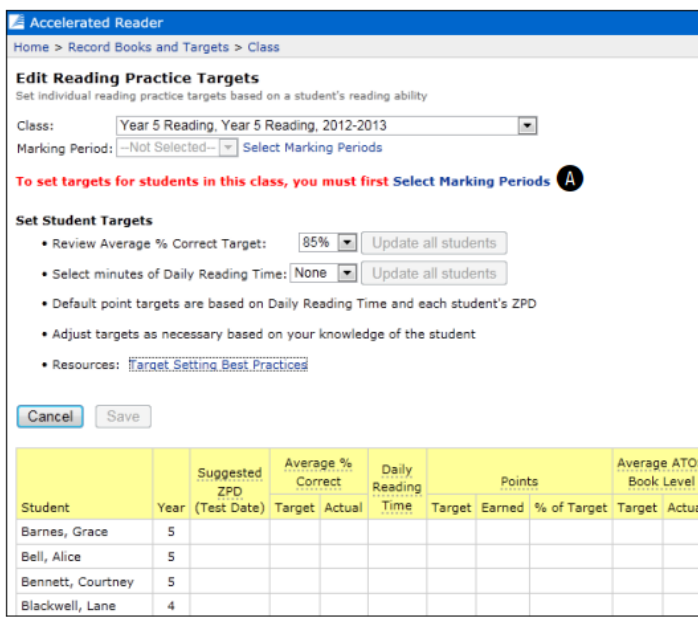

4. Click **Select Marking Periods** on the Edit Reading Practice Targets page **A**. (If marking periods have not been selected for the class, the page notifies you that you must do this before you can set targets.)

© 2015 Renaissance Learning, Inc. All logos, designs, and brand names for Renaissance Learning's products and services, including but not limited to Renaissance Place and STAR Assessments, are trademarks of Renaissance Learning, Inc., and its subsidiaries, registered, common law, or pending registration in the United States and other countries. All other product and company names should be considered the property of their respective companies and organizations.

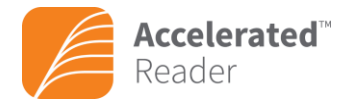

5. Under Available School Marking Periods click **Select** next to each marking period for which you want to set student targets **B**. As you do this, the marking periods will be added to the list at the top of the page.

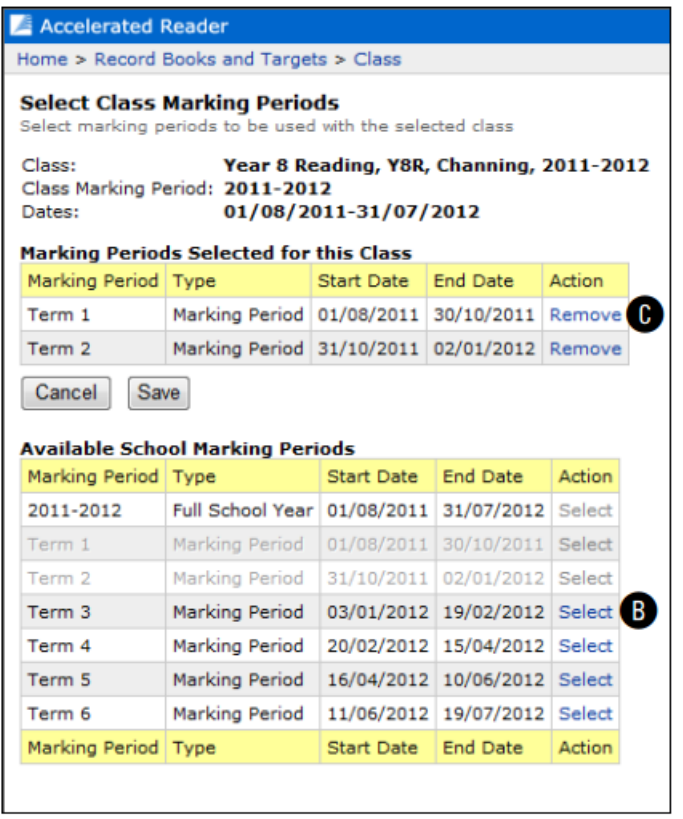

6. Click Remove next to any marking period you want to remove from the class **C**.

7. Click **Save** when you have finished.

### Getting Started with Reading Practice Targets

Before you begin adding Reading Practice targets, become familiar with the Edit Reading Practice Targets page.

1. On the Home page, click Accelerated Reader, then **Record Books and Targets**.

2. If necessary, select your school and class from the drop-down lists. Click My Classes from the School dropdown list if you want to see only the classes you are assigned to as a teacher.

3. Click **Reading Practice Targets** on the Record Books and Targets page.

**Setting Reading Practice Targets**

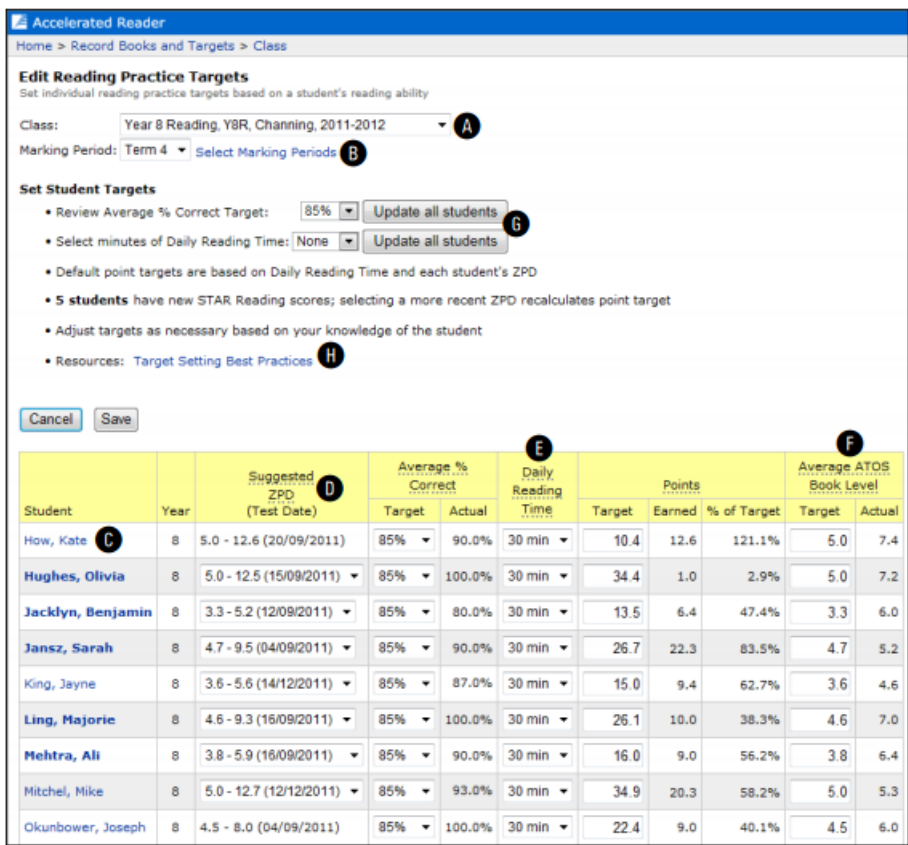

**Accelerated™** 

- The class you are viewing is shown here **A.** To change it, select a different class from the drop-down list.
- The current marking period is shown here **B**. Click Select Marking Periods to change it.
- Click a student name **C** to view or delete some of the individual targets set for that student for all the selected marking periods.
- This column **D** lists the suggested ZPD based on the score of the first STAR Reading test taken (default) or another test that you may have chosen from the drop-down list (if available).
- If he student has taken a STAR Reading test and you have set a Daily Reading Time target, the Points target will be filled in for you **E**. If it is not filled in, type the number of points the student should earn by passing quizzes during the marking period.
- Here **F** you can type the Average ATOS Book Level target the student should achieve on passed quizzes during the marking period. (If you have Alternate book levels assigned (ATOS 100 or Lexile® Measures), you are setting the target for those book levels instead.)
- You can set the average percent correct target and daily reading time for all students in the class at once by selecting them from these dropdown lists **G** and then clicking Update all students.
- Click Target Setting Best Practices **H** for information to help you set targets.

4. Click Save if you have made any changes (or click Cancel if you want to leave the page without saving changes).

5. After you click Save, a dialog box appears asking if you are sure you want to save your changes. Click OK or Cancel.

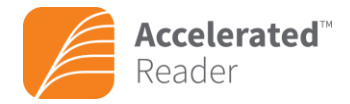

# **Setting Reading Practice Targets**

### Setting and Editing Reading Practice Targets with STAR Reading

You can set four Reading Practice targets for students using your student STAR Reading test scores:

- average percentage correct on quizzes
- daily reading time
- points earned
- average book level on passed quizzes

These targets are different from the certification targets which are set in the Reading Practice Certifications Record Book. Before you can set targets, you must assign marking periods to the class. Data from your student's STAR Reading tests will carry over into AR target setting, making it easier to set these targets.

1. On the Home page, click Accelerated Reader, then **Record Books and Targets**.

2. If necessary, select your school and class from the drop-down lists. Click My Classes from the School dropdown list if you want to see only the classes you are assigned to as a teacher.

3. Click **Reading Practice Targets** on the Record Books and Targets page.

Note: If you cannot see the Edit Reading Practice Targets page after clicking Reading Practice Targets and instead see the View Reading Practice Targets page, you do not have rights to edit student targets because the Manage Classroom Activities capability has been changed (teachers have this capability by default).

4. Make sure the correct class **A** and marking period **B** are shown on the Edit Reading Practice Targets page. If necessary, choose the correct information from the drop-down lists.

5. Set or edit targets on the Edit Reading Practice Targets page as described below:

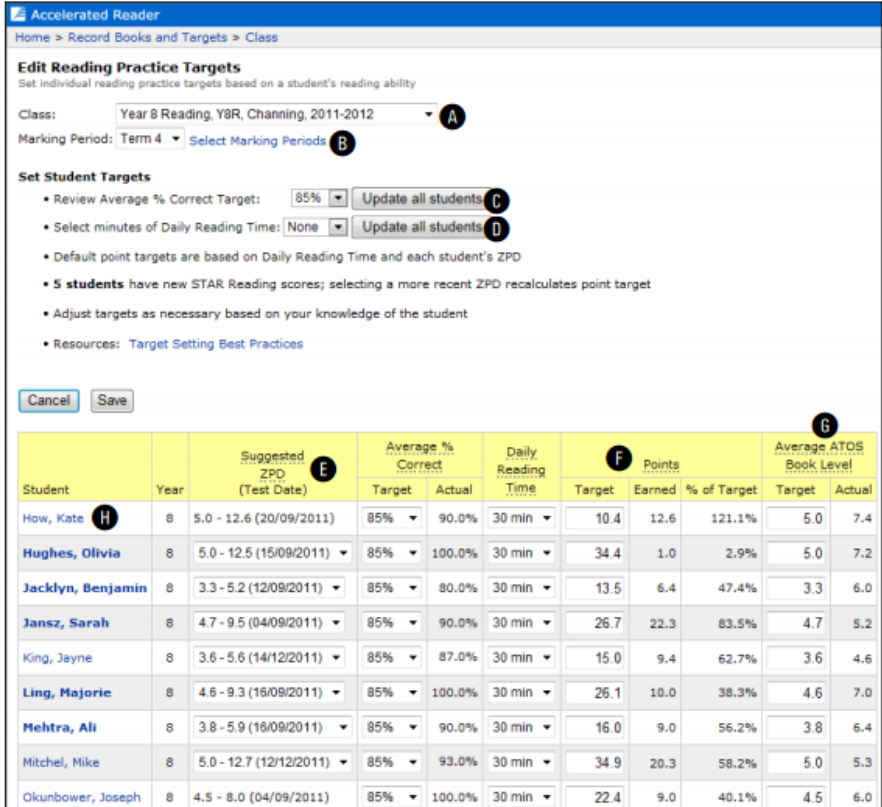

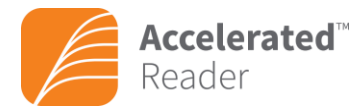

**C** To set the Average % Correct target for the whole class at once, select the percentage you want the class to achieve on quizzes during the marking period from the drop-down list. You can select values from 85% to 90%. Then, click Update all students.

**D** To set the minutes of Daily Reading Time for the whole class at once, select the number of minutes from the drop-down list. You can choose 15, 20, 25, 30, 35, 45 or 60 minutes. Then, click Update all students.

**E** If necessary, based on your knowledge of the student and the student's Reading Practice data, you may choose a different STAR Reading test date from the drop-down list (if available). Click Target Setting Best Practices on this page for more information to help you make this decision.

**F** For each student (if necessary), type the number of points the student should earn by passing quizzes during the marking period. If the student has taken a STAR Reading test and you have set a Daily Reading Time target, this number will be filled in for you, although you can change it.

**G** Type the Average ATOS (or Alternate) Book Level the student should achieve on passed quizzes during the marking period.

- For ATOS, you can enter numbers from 0.1 to 20.0.
- For ATOS 100 (or user-defined name), you can enter values from 0.0 to 100.0.
- For Lexile® Measures you can enter values from BR to 1800.

**H** To change any of the targets for a student, do so in the row for that student.

6. Click Save when you have finished and before you change the marking period from the drop-down list, or all your changes will be lost.

7. Click OK to save your changes. You will be taken back to the Record Books and Targets page.